**Saving Energy with SIMATIC S7 PROFIenergy with ET200S (STEP 7 V5.5) Application** y **November 2011**

# **Applications & Tools**

**Answers for industry.** 

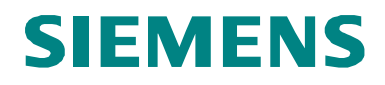

#### **Siemens Industry Online Support**

This document is taken from Siemens Industry Online Support. The following link takes you directly to the download page of this document:

<http://support.automation.siemens.com/WW/view/en/41986454>

If you have any questions regarding this document, please send us an e-mail to the following address:

[online-support.automation@siemens.com](mailto:online-support.automation@siemens.com)

#### **Industrial Security**

By the increasing networking of industrial plants the productivity is increased. However, also IT security risks arise which it is necessary to meet with corresponding protective measures for Industrial Security. A holistic view is necessary which takes similarly into account technical measures and contains the training of employees and the definition of guidelines and processes. This is necessary to attain the highest possible level of security and to ensure the safe operation of the plant. You find further information about technical solutions and our service offer for Industrial Security on the Internet under

[www.siemens.com/industrialsecurity.](http://www.siemens.com/industrialsecurity)

**CAUTION The functions and solutions described in this article confine themselves to the realization of the automation task predominantly. Please take into account furthermore that corresponding protective measures have to be taken up in the context of Industrial Security when connecting your equipment to other parts of the plant, the enterprise network or the Internet. Further information can be found at** 

**[http://support.automation.siemens.com/WW/view/en/50203404.](http://support.automation.siemens.com/WW/view/en/50203404)** 

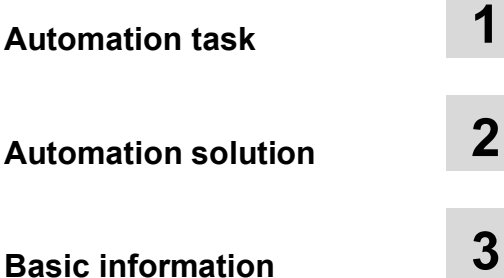

**Function mechanisms of this application 4**

**Configuration and settings 5**

**Installation 6**

**Commissioning the application 7**

**Operating the application 8**

**Annex 9**

**Links & literature 10**

**History 11**

# SIEMENS<br>
SIMATIC<br>
PROFlenergy<br>
Application of PROFINET<br> **RESERVENCE SECURED SECURED APPLICATION**<br> **Example** SIMATIC **PROFIenergy**

Application of PROFINET profile "PROFIenergy"

# <span id="page-3-0"></span>**Warranty and Liability**

**Note** The application examples are not binding and do not claim to be complete regarding configuration, equipment and any eventuality. The application examples do not represent customer-specific solutions. They are only intended to provide support for typical applications. You are responsible for ensuring that the described products are used correctly. These application examples do not relieve you of the responsibility to use sound practices in application, installation, operation, and maintenance. When using these application examples, you recognize that we cannot be made liable for any damage/claims beyond the liability clause described. We reserve the right to make changes to these application examples at any time without prior notice. If there are any deviations between the recommendations provided in this application example and other Siemens publications – e.g. catalogs – the contents of the other documents have priority.

We do not accept liability for information contained in this document.

Any claims against us – based on whatever legal reason – resulting from the use of the examples, information, programs, setting and performance data etc., described in this application example shall be excluded. Such an exclusion shall not apply in the case of mandatory liability, e.g. under the German Product Liability Act, in case of intent, gross negligence, or injury of life, body or health, guarantee for the quality of a product, fraudulent concealment of a deficiency or breach of fundamental contractual obligations. However, claims for damages arising from a breach of a duty under this contract shall be limited to the foreseeable damage which is intrinsic to the contract, unless caused by intent or gross negligence or based on mandatory liability for injury of life, body or health. The above provisions do not imply a change in the burden of proof to your detriment.

These application examples or excerpts thereof must not be handed on or copied without express authorization from Siemens Industry Sector.

# <span id="page-4-0"></span>**Preface**

This application is part of our series

**"Saving Energy with SIMATIC S7"**.

Applications realized with STEP 7 V5.5 that have already been published:

- x [PROFIenergy with](http://support.automation.siemens.com/WW/view/en/41986454) **ET 200S**
- x [PROFIenergy with the](http://support.automation.siemens.com/WW/view/en/41986454) **I-Device**
- x [PROFIenergy with measuring devices](http://support.automation.siemens.com/WW/view/en/41986454) **PAC3200 / PAC4200**

or with SCOUT:

x [PROFIenergy with](http://support.automation.siemens.com/WW/view/en/58386840) **SIMOTION**

The following applications have already been configured with **TIA Portal**:

- x [PROFIenergy with](http://support.automation.siemens.com/WW/view/en/58235225) **ET 200SP**
- **[PROFIenergy with](http://support.automation.siemens.com/WW/view/en/58235225) Comfort panel**

The procedure and parameterization can also be used to migrate your PROFIenergy applications from STEP 7 V5.5 to TIA Portal.

Further information on the topic of energy efficiency is available on our website:

**[Energy-efficient production](http://www.industry.siemens.com/topics/global/en/energy-efficient-production/Pages/Default.aspx)** 

#### **Validity**

Valid for STEP 7 V5.5 and WinCC flexible 2008.

# <span id="page-5-0"></span>**Table of Contents**

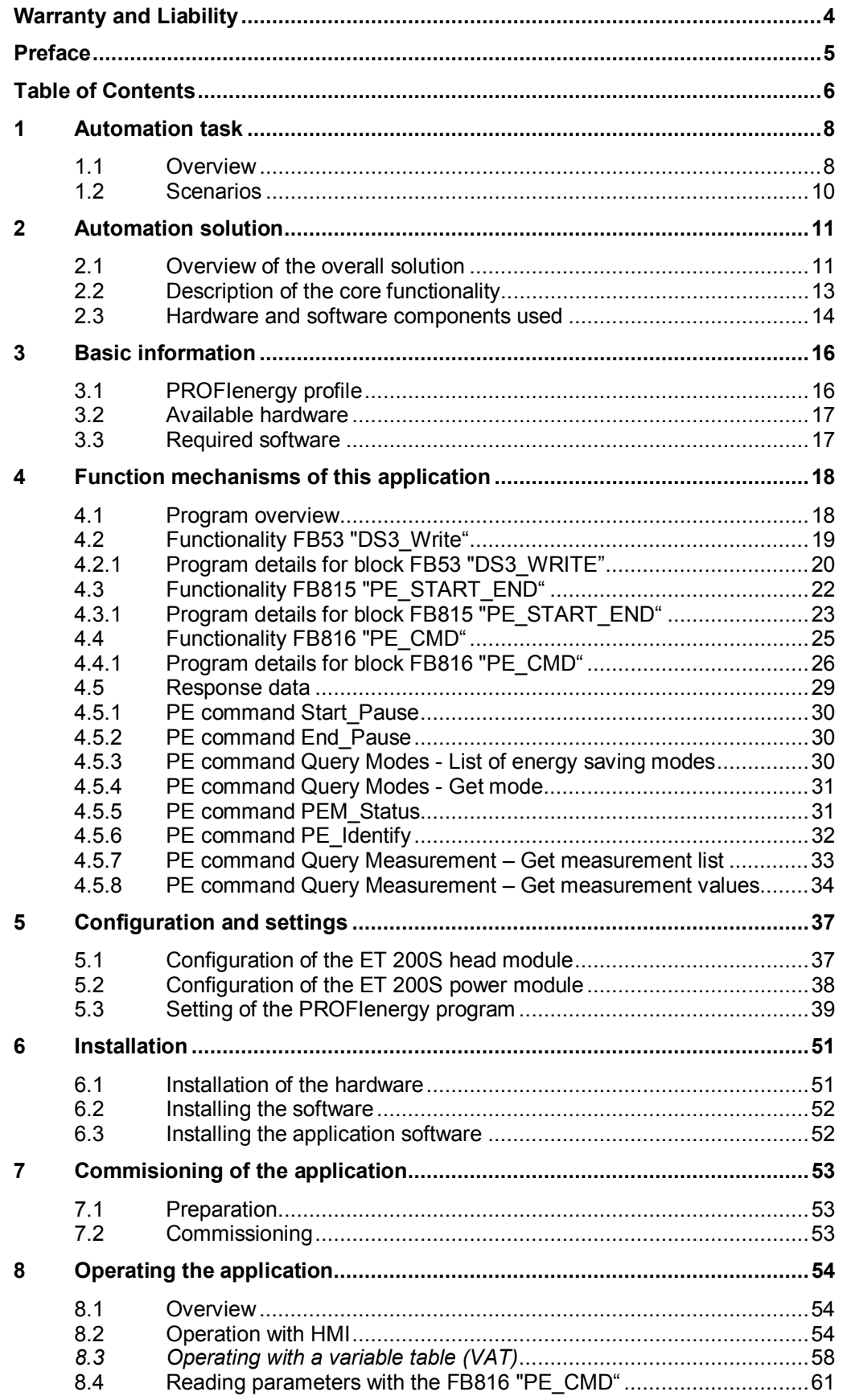

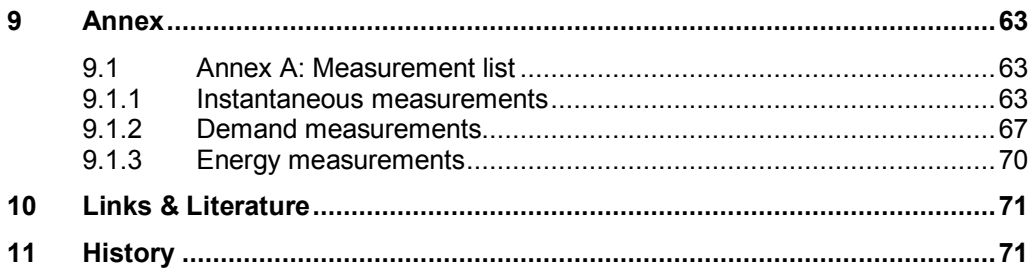

1.1 Overview

# <span id="page-7-0"></span>**1 Automation task**

## **1.1 Overview**

#### **Introduction**

<span id="page-7-1"></span>The importance of energy management will grow in the future. To cut costs by saving energy in the production is an approach that has been used for quite some time already. Recently, short production-free times become center of the focus from short pauses up to shifts off work.

Main switch turned off - the complete production stops and the lights in the hall go out. This is the common way in nearly each plant all over the world in productionfree times like weekends or during plant vacation shutdown. But what happens during shorter pauses? Here, the plant proceeds and consumes energy without delivering productive results.

Is it not possible to put smaller units of the plant that are not needed over a certain period of time into an energy saving mode while the rest of the plant keeps on producing?

All this might considerably improve the energy balance of a production unit.

The currently used technology which isolates the production components from the mains via one or more main switches is inappropriate for that purpose as it deactivates production units in an undifferentiated way. Hard-wired switching paths for firmly defined production units are not flexible enough to make the grade concerning energy efficiency.

The decision for PROFINET already lays the foundations for a new and futureoriented energy management.

Future-oriented energy management means: Units are no longer switched off via the conventional method which uses the main switch, but in a better defined way via the network!

In doing so, the general power supply of the components remains activated and the components enter a defined energy-saving state - initiated by a command.

PROFIenergy is a profile defined by the PROFINET user organization which provides the prerequisites for a vendor-independent system that can be generally used to switch off individual consumers or complete production units in a flexible and intelligent way on a short-term base.

SIEMENS already supports PROFIenergy  $11/$  with first implementations into the automation system SIMATIC.

The following application shows step by step how such an application can be realised using the ET 200S with integrated PROFIenergy functionality.

#### **Overview of the automation task**

The following figure gives an overview of the automation task.

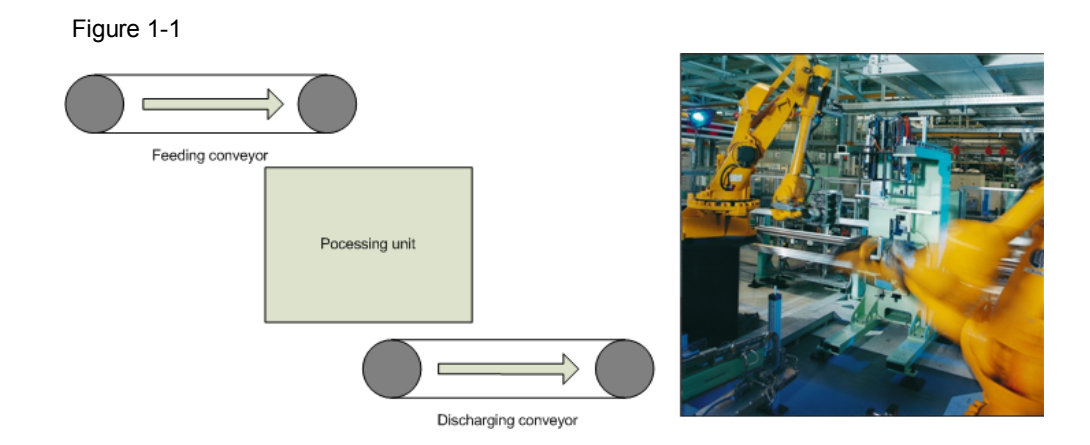

This application describes the switch-off of automation components using an example from production - here a production line with robots.

This plant consists of one feeding and one discharging conveyor belt and a processing unit. The belts are connected to an ET 200S; each with an own PROFIenergy-enabled power module. For reasons of clarification the processing unit is a "black box" that is switched on/off via an own ET 200S.

In terms of energy saving the PROFIenergy does not focus on the drive motors since these are switched off in case of a production stop. It rather concentrates on the numerous sensors and further electronic components.

#### 1.2 Scenarios

#### **Description of the automation task**

During a pause the components of the automation component shall be switched off. The spontaneous or regularly planned pause can be initiated by the user via the control system. After the production has stopped parts of the decentral periphery are switched off via applicable PROFIenergy commands. Before the production is started again the necessary automation components are switched on again.

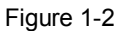

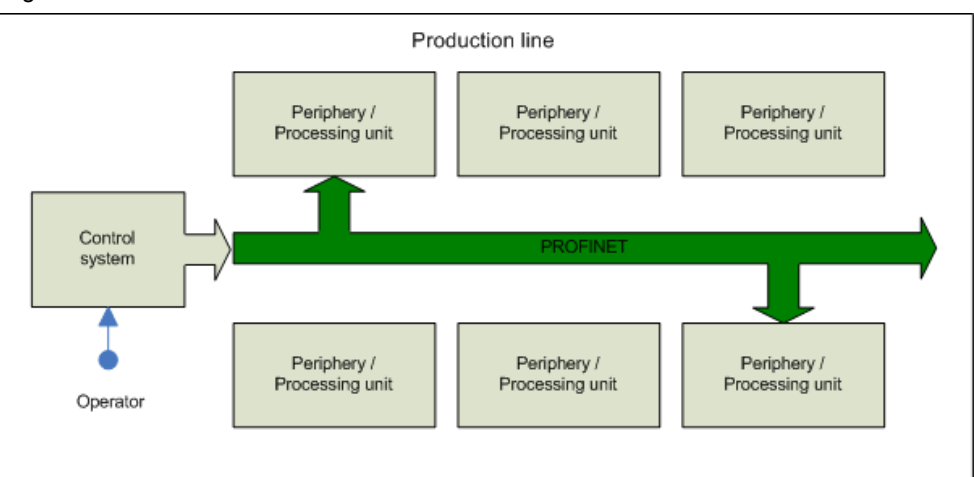

A variable table and an optional control panel serve to visualize and control.

# **1.2 Scenarios**

#### **Requirements of the automation task**

<span id="page-9-0"></span>This application example shall present the following switch-on and switch-off scenarios.

Table 1-1

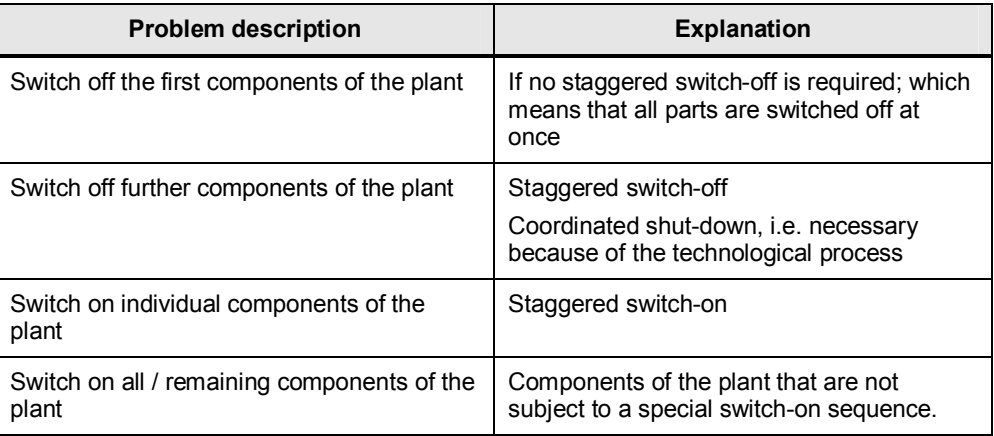

2.1 Overview of the overall solution

# <span id="page-10-0"></span>**2 Automation solution**

# **2.1 Overview of the overall solution**

#### **Layout**

<span id="page-10-1"></span>The following figure shows a layout of the most important components of the solution:

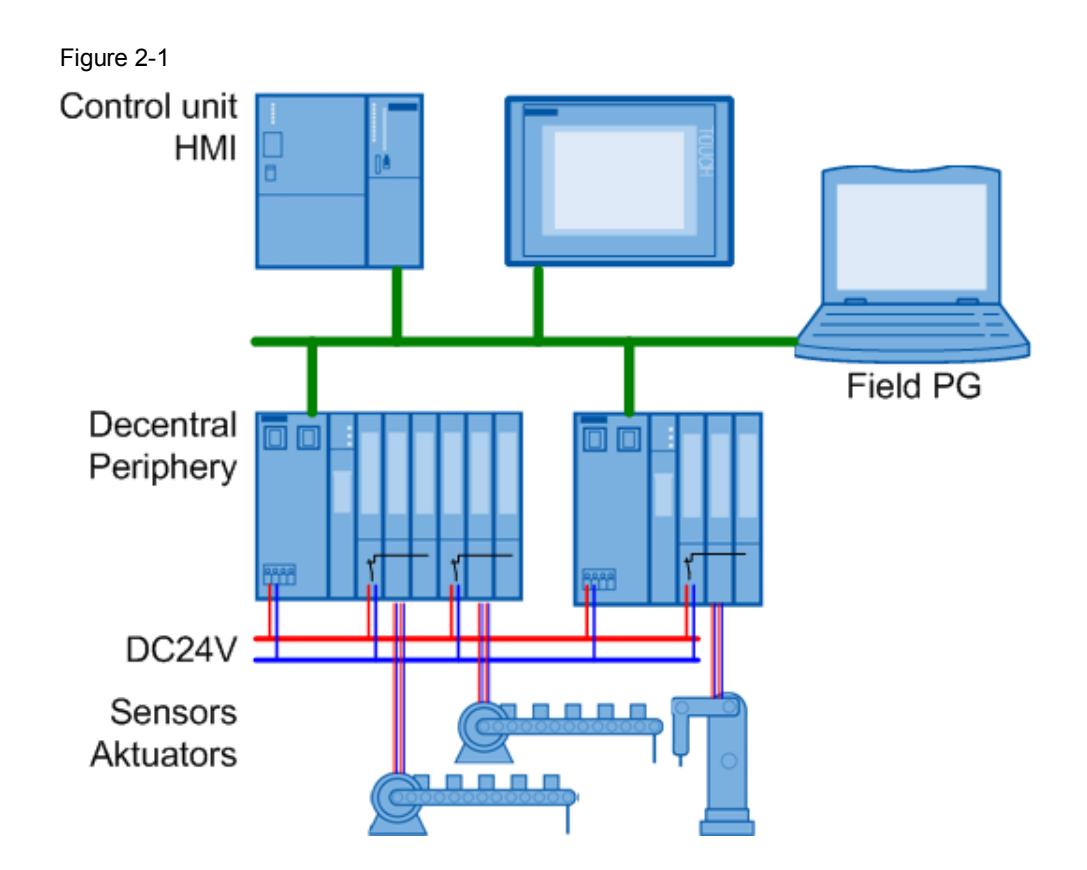

#### **Structure**

The plant described above is based in a decentral design. Via two ET 200S with several I/O groups (load groups) each, the CPU controls the plant. PROFIenergyenabled power modules separate the I/O groups. The respective I/O modules have to supply the sensors and actuators with voltage to achieve appropriate energy savings. The energy is saved by switching off the supply voltage via the power modules.

A direct supply of the sensors and actuators via a "24V bus" would impede a selective switch-off and by that the saving of energy.

Input / visualization via HMI is offered as an option. The same information and input fields are available in a variable table. The panel itself can also be simulated on the PG via the WinCC flexible Runtime.

#### **Topics not covered by this application**

This application does not contain a description of how to switch off a plant. This is already implemented into existing plants and differs too much from plant to plant.

#### 2.1 Overview of the overall solution

For the same reason there is no staggered switch-off of the components with PROFIenergy.

Hereafter, the basic functionality of the PROFIenergy profile and the respective function blocks for SIMATIC will be explained.

#### **Required knowledge**

It is assumed that the user has basic knowledge in automation, SIMATIC, PROFINET and project planning with STEP 7.

2.2 Description of the core functionality

# **2.2 Description of the core functionality**

**Overview and description of the user interface** 

<span id="page-12-0"></span>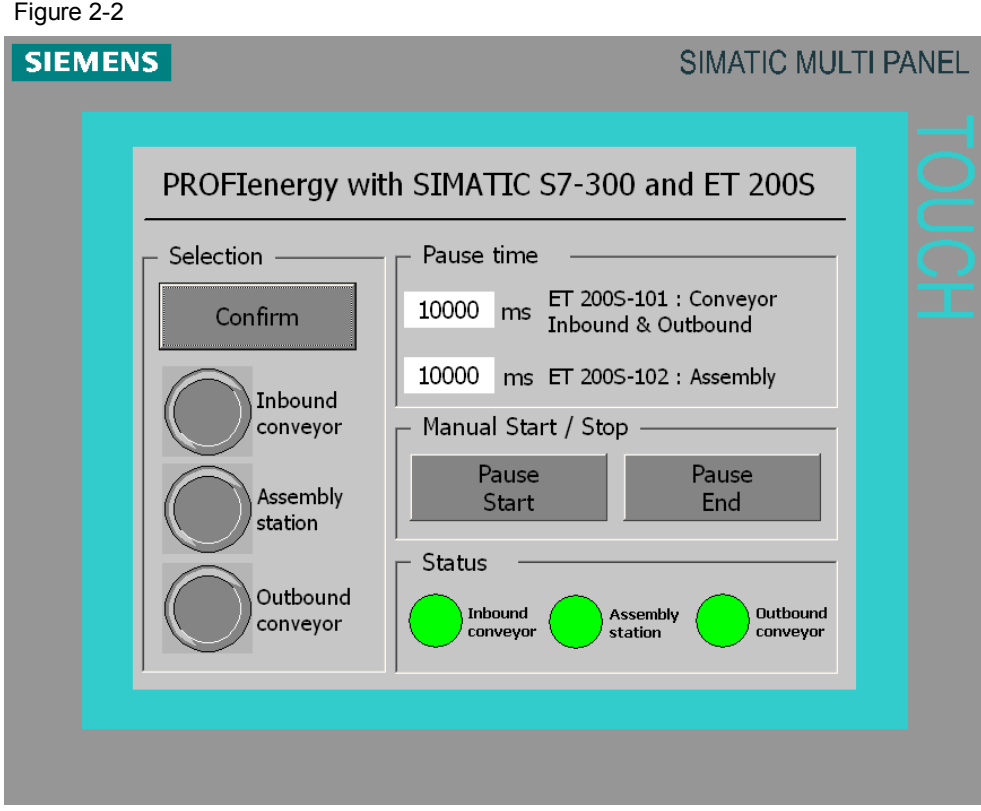

All used command bits refer directly to one or both instance data blocks (FB53 / FB815 for PROFIenergy device 1 and 2).

**Selection** determines the function of the power modules in the ET 200S. Confirm initiates the parameter transfer.

**Pause Time** determines the planned pause interval individually for each PROFIenergy device.

**Manual Start/Stop** initiates the start or stop command for both PROFIenergy devices.

**Status** shows the feedback of the DI modules.

2.3 Hardware and software components used

# **2.3 Hardware and software components used**

<span id="page-13-0"></span>The application was created with the following components:

### **Hardware components**

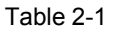

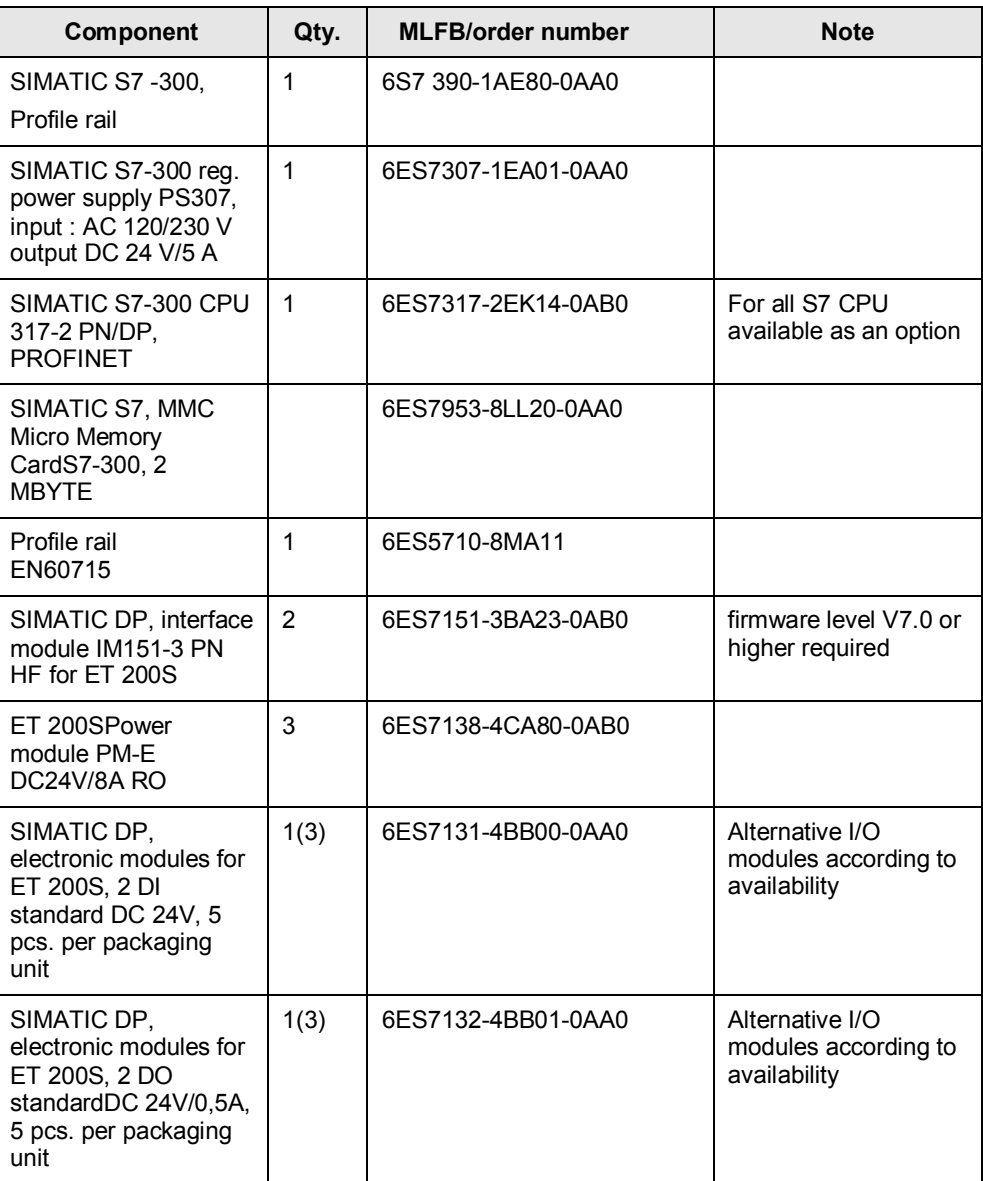

2 Automation solution

![](_page_14_Picture_139.jpeg)

![](_page_14_Picture_140.jpeg)

## **Standard software components**

Table 2-2

![](_page_14_Picture_141.jpeg)

#### **Example files and projects**

The list below includes all files and projects used in this example.

Table 2-3

![](_page_14_Picture_142.jpeg)

3.1 PROFIenergy profile

# **3 Basic information**

<span id="page-15-0"></span>This chapter explains the functions of PROFIenergy, especially the relation between the functional modules and the hardware.

# **3.1 PROFIenergy profile**

<span id="page-15-1"></span>The PROFIenergy profile presents methods and techniques for implementing energy-saving functions into PROFINET IO devices. And not only manufacturerindependently into simple I/O devices but also into intelligent and complex devices.

PROFIenergy consists of a group of methods that serve for parameter setting, the start and stop commands as well as registration of the energy consumption.

PROFIenergy is based on existing PROFINET mechanisms - changes are not necessary. This way users of PROFINET are able to integrate PROFIenergy into existing plants without basic changes of the plant.

PROFIenergy controller: This means a SPS, in this case the SIMATIC S7 CPU 317-2PN/DP. The user can decide whether to integrate the PROFIenergy management into an existing control or into an additional control.

PROFIenergy device: A PROFINET IO device with integrated PROFIenergy functionality. In this case a SIMATIC ET 200S consisting of a head module (IM151-3PN HF V7.0) and a switchable power module (PM-E DC24V/8A RO).

PROFIenergy is basically designed for several energy-saving states of the PROFIenergy devices. In the presented application the states OFF ("PAUSE") and ON ("READY") are realised. The state "OFF" provides the complete PROFINET communication ability. This is achieved as the interface module IM151 induces the selected power modules to switch off the supply voltage for the following electronic modules (here DI/DO).

# **3.2 Available hardware**

#### **PROFIenergy controller**

<span id="page-16-0"></span>There are blocks available that can be executed on all SIMATIC S7 CPUs. The Step7 project which belongs to this application contains these blocks.

#### **PROFIenergy device**

**ET 200S:** 

Head modules to process the profile

IM 151-3 PN IO High Feature: 6ES7 151-3BA23-0AB0, from firmware level V7.0 IM 151-3 PN IO High Feature, FO: 6ES7 151-3BB23, from firmware level V7.0

Can be upgraded from firmware level V6.0. The latest firmware is available under the following link: [http://support.automation.siemens.com/WW/view/en/35934244](http://support.automation.siemens.com/WW/view/en/21847868)

A head module that is compatible with PROFIenergy is required to process the PROFIenergy profile.

Switchable power module to switch off the sensor and load supply:

PM-E DC24V/8A RO: 6ES7 138-4CA80-0AB0

Up to 8 of these switchable PM-E can be plugged into an ET 200S.

Additional PM-E without PROFIenergy can be plugged at any number - of course according to the assembly guidelines ET 200S. These are recommended for Fmodules for instance that shall not be switched off.

Switchable PM-E can be operated without PROFIenergy. Nevertheless, they occupy an address in the process image.

# **3.3 Required software**

<span id="page-16-1"></span>All required Step7 blocks are available for being downloaded. The following chapters describe their function and application.

The software STEP 7 V 5.5 is required for engineering the ET 200S and the power module.

4.1 Program overview

# **4 Function mechanisms of this application**

# **4.1 Program overview**

<span id="page-17-1"></span><span id="page-17-0"></span>The following figure shows the basic structure of the program of this application.

![](_page_17_Figure_5.jpeg)

The function block FB 10 "GreenIT" bundles the actual PROFIenergy block calls and provides a comfortable interface for the HMI via its instance data block.

FB53 "DS3 Write": Sends the basic settings concerning the switching behavior of the power modules to the addressed ET 200S. This block is not part of the PROFIenergy profile but completes the SIMATIC-specific functions.

FB815 "PE\_Start\_End": Starts and stops the pause at the selected ET 200S and transmits the wished pause time simultaneously. The reaction of the PM-E in this ET 200S was determined with the FB53.

FB816 "PE\_CMD": Executes all PROFIenergy commands. In this application the status values are read examplarily.

The selection display, the parameters, and the function of the individual PROFIenergy blocks are described in detail in the following chapters.

4.2 Functionality FB53 "DS3\_Write"

# **4.2 Functionality FB53 "DS3\_Write"**

<span id="page-18-0"></span>![](_page_18_Figure_3.jpeg)

With the FB53 the switching behavior for up to 8 slots (here power modules) in a PROFINET IO device (here ET 200S) can be determined.

#### 4.2 Functionality FB53 "DS3\_Write"

## **4.2.1 Program details for block FB53 "DS3\_WRITE"**

<span id="page-19-0"></span>![](_page_19_Figure_3.jpeg)

![](_page_19_Figure_4.jpeg)

#### **Input parameters**

Table 4-1

![](_page_19_Picture_157.jpeg)

#### **Output parameters**

# 4.2 Functionality FB53 "DS3\_Write"

#### Table 4-2

![](_page_20_Picture_58.jpeg)

4.3 Functionality FB815 "PE\_START\_END"

# **4.3 Functionality FB815 "PE\_START\_END"**

<span id="page-21-0"></span>![](_page_21_Figure_3.jpeg)

With the FB815 "PE\_START\_END" the pause is started or stopped for the determined PROFINET IO device, here ET 200S. The switchable blocks behave according to the settings of the FB53 "DS3\_WRITE". The parameter PAUSE\_TIME provides the switchable block with the planned pause time for control. The following applies: PAUSE\_TIME >= PM-E\_Pause\_Min

There is no automatic switch-on after the pause time is over; the module remains in the state OFF until the "END" command. This avoids uncontrolled switch-ons which finally might lead to unwanted load peaks.

4.3 Functionality FB815 "PE\_START\_END"

#### **4.3.1 Program details for block FB815 "PE\_START\_END"**

#### <span id="page-22-0"></span>Figure 4-5

![](_page_22_Figure_4.jpeg)

#### **Input parameters**

#### Table 4-3

![](_page_22_Picture_188.jpeg)

#### **Output parameters**

#### Table 4-4

![](_page_22_Picture_189.jpeg)

#### 4.3 Functionality FB815 "PE\_START\_END"

#### **Error code**

The output parameter STATUS contains error information. If it is interpreted as ARRAY[1...4] OF BYTE the error information is structured as follows:

![](_page_23_Picture_156.jpeg)

![](_page_23_Picture_157.jpeg)

4.4 Functionality FB816 "PE\_CMD"

<span id="page-24-0"></span>![](_page_24_Figure_2.jpeg)

**4.4 Functionality FB816 "PE\_CMD"** 

FB816 "PE\_CMD" is a transparent block to illustrate the complete PROFIenergy standard. Due to its free parameter transfer the block is open for future extensions of the PROFIenergy profile. To use this block advanced knowledge of the PROFIenergy profile is required. That is why the reading of status information is shown exemplarily in this application.

#### 4.4 Functionality FB816 "PE\_CMD"

#### **4.4.1 Program details for block FB816 "PE\_CMD"**

<span id="page-25-0"></span>![](_page_25_Figure_3.jpeg)

![](_page_25_Figure_4.jpeg)

With this FB 816 PROFIenergy commands are transferred to a PROFIenergyenabled device. The input data are stored in the data range "CMD\_PARA" which is addressed by the ANY-pointer. The output data are stored in the data range RESPONSE\_DATA which is addressed by the ANY-pointer.

The commands are transferred to the modules without plausibility check where they are processed. The feedback of this module is provided at the input data without any changes.

This block can also be used after the PROFIenergy profile has been extended by further commands in the future.

The following commands can be executed in the current PROFIenergy profile. They will be explained in the following chapters: ("COMMAND")

- Query Modes
	- List of energy saving modes
	- Get mode
- PEM\_Status
- **Identify**
- Query Measurements (if appropriate modules are available)
	- Get measurement
	- Get measurement values

# 4.4 Functionality FB816 "PE\_CMD"

#### **Input parameters**

![](_page_26_Picture_205.jpeg)

![](_page_26_Picture_206.jpeg)

## 4 Function mechanisms of this application

# 4.4 Functionality FB816 "PE\_CMD"

![](_page_27_Picture_84.jpeg)

## **Output parameters**

Table 4-7

![](_page_27_Picture_85.jpeg)

# **4.5 Response data**

#### <span id="page-28-0"></span>Table 4-8

![](_page_28_Picture_254.jpeg)

This table shows how the fed back data is basically structured according to the PROFIenergy profile  $11$ . In the following chapters the individual commands and the resulting structure of the response data are listed.

#### **4.5.1 PE command Start\_Pause**

#### **Request**

<span id="page-29-0"></span> $CMD = 1$  $CMD$  MODIFIER = 0 CMD PARA LEN =  $4$ 

CMD PARA = Any-Pointer on the value for Pause Time (unsigned32)

#### **Service-Data-Response**

![](_page_29_Picture_185.jpeg)

\* identification number of the energy saving mode

#### **4.5.2 PE command End\_Pause**

#### **Request**

<span id="page-29-1"></span> $CMD = 2$  $CMD$  MODIFIER = 0 CMD\_PARA\_LEN = 0 CMD\_PARA = irrelevant

#### **Service-Data-Response**

![](_page_29_Picture_186.jpeg)

\* expected time for switching the PROFIenergy device to "ready to operate"

#### **4.5.3 PE command Query Modes - List of energy saving modes**

#### **Request**

<span id="page-29-2"></span> $CMD = 3$ CMD\_ MODIFIER = 1 CMD PARA LEN =  $0$ CMD\_PARA = irrelevant

#### **Service-Data-Response**

![](_page_29_Picture_187.jpeg)

\* number of energy saving modes

#### **4.5.4 PE command Query Modes - Get mode**

#### **Request**

<span id="page-30-0"></span> $CMD = 3$  $CMD$  MODIFIER = 2 CMD\_PARA\_LEN = 1

CMD\_PARA = Any-Pointer on the value for PE\_MODE\_ID (unsigned8)

#### **Service-Data-Response**

![](_page_30_Picture_163.jpeg)

## **4.5.5 PE command PEM\_Status**

**Request** 

<span id="page-30-1"></span> $CMD = 4$ CMD\_ MODIFIER = 0 CMD PARA LEN =  $0$ CMD\_PARA = irrelevant

#### **Service-Data-Response**

![](_page_30_Picture_164.jpeg)

#### **4.5.6 PE command PE\_Identify**

#### **Request**

<span id="page-31-0"></span> $CMD = 5$  $CMD$  MODIFIER = 0 CMD\_PARA\_LEN = 0 CMD\_PARA = irrelevant

#### **Service-Data-Response**

![](_page_31_Picture_107.jpeg)

\* number of supported PROFIenergy commands

\*\* first supported Service\_Request\_ID

\*\* last supported Service\_Request\_ID

## **4.5.7 PE command Query Measurement – Get measurement list**

#### **Request**

<span id="page-32-0"></span> $CMD = 16$ CMD\_ MODIFIER = 1 CMD PARA LEN =  $0$ CMD\_PARA = irrelevant

#### **Service-Data-Response**

![](_page_32_Picture_115.jpeg)

\* number of measurement\_IDs

\*\* first supported measurement\_ID

\*\* last supported measurement\_ID

#### **4.5.8 PE command Query Measurement – Get measurement values Request**

<span id="page-33-0"></span> $CMD = 16$  $CMD$  MODIFIER = 2

CMD\_PARA\_LEN = length of the data structure in byte

CMD\_PARA = Any-Pointer on data structure which should be structured as follows

![](_page_33_Picture_187.jpeg)

\* number of measurement\_IDs

\*\* first requested measurement value

\*\* last requested measurement value

#### **Service-Data-Response**

![](_page_33_Picture_188.jpeg)

\* number of measurement values

\*\* first supported measurement value

\*\* last supported measurement value

**NOTE** See [Annex A: Measurement list f](#page-62-1)or the Measurement ID list.

#### **Energy saving data**

![](_page_34_Picture_252.jpeg)

#### 4 Function mechanisms of this application

#### 4.5 Response data

![](_page_35_Picture_209.jpeg)

 $1$ The PROFIenergy profile does not specify an invalid time format.

If the time interval is not limited, 0xFFFFFFFF can be indicated as maximum value. If the time interval is "Zero", the value 0x00 can be used.

 $2$  If an energy consumption value is not defined, the value 0.0 (Float32) can be indicated.

5.1 Configuration of the ET 200S head module

# **5 Configuration and settings**

<span id="page-36-0"></span>At the moment only the head and power modules named above can be delivered with PROFIenergy functionality. You can adapt and change the delivered example program according to your needs and your hardware equipment. In the following chapters the crucial steps of the hardware configuration are described. If you want to integrate the PROFIenergy blocks into an existing software, you can rename them.

# **5.1 Configuration of the ET 200S head module**

#### $\mathbb{R}^3$ HW Config - [SIMATIC 300 (Configuration) -- PeVS\_M\_1]  $\frac{10 \times}{100}$ 00000000000000000000  $\blacksquare$  $\mathbf{u}$ Eind:  $mtml$  $\overline{101}$ T<br>
| | PS 307 2A<br>
| | CPU 317-2PN/DP<br>
| *MPI/DP<br>| PN-IO-100<br>| Pol 1*<br>| *Pol 2* Standard  $P$ rofile  $\overline{\phantom{a}}$  $\begin{array}{c}\n\frac{1}{2} \\
\frac{1}{2} \\
\frac{1}{2} \\
\frac{1}{2} \\
\frac{1}{2} \\
\frac{1}{2} \\
\frac{1}{2} \\
\frac{1}{2} \\
\frac{1}{2} \\
\frac{1}{2} \\
\frac{1}{2} \\
\frac{1}{2} \\
\frac{1}{2} \\
\frac{1}{2} \\
\frac{1}{2} \\
\frac{1}{2} \\
\frac{1}{2} \\
\frac{1}{2} \\
\frac{1}{2} \\
\frac{1}{2} \\
\frac{1}{2} \\
\frac{1}{2} \\
\frac{1}{2} \\
\frac{1}{2} \\
\frac{1}{2} \\
\frac{1}{2} \\
\frac{1$ × (2) IM151.  $X2P2B$ FIT 2006<br>|FIT 2006<br>|FIT 2006<br>|FIT 2006<br>|FIT 2006<br>|FIT 2006<br>|FIT 2006<br>|FIT 2006 2007<br>|FIT 2007<br>|FIT 2007<br>|FIT 2007<br>|FIT 2007<br>|FIT 2007<br>|FIT 2007<br>|FIT 2007<br>|FIT 2007 0000000000 (1) IM151-3PN-Conveyor-IP101 M151-3 PN FO V3.0<br>M151-3 PN FO V7.0<br>M151-3 PN HF<br>M151-3 PN HF V4.0<br>M151-3 PN HF V5.0<br>M151-3 PN HF V5.0 Drder number<br>
0 3 /M151-3PN-Conveyor-IP101 6E57 151-38A23-0AB0  $8184$ S7 138-4CA80-0AB0<br>S7 131-4BB00-0AA0<br>S7 132-4BB00-0AA0<br>S7 138-4CA80-0AB0<br>S7 131-4BB00-0AA0 PM-F  $0.0.01$ E MISIS PN HEVZO 24V Belt1 Inbound  $0.0.1$ PM-F 3181\*  $1.0...1.1$ -38A23-042<br>T.I.P. Since interface module IM 151-3 PN<br>- aU0) for ET 200S electronic modules,<br>backing: PROFINET interface and 2 ports;  $E_{\leq}$ 2DO DC24V Belt2 Outbound  $.0.11$ ES7 132-4BB00-0AA0 ess F1 to get Help <u>in pongon ang mga </u> **STORY** IM151-3 PN HF V7.0  $\mathbf{A}$ Ŧ

Select one of the PROFIenergy-enabled head modules (V7.0) and add it to the PROFINET thread.

Figure 5-2

<span id="page-36-1"></span>Figure 5-1

![](_page_36_Picture_176.jpeg)

Later you will need the diagnosis address of the IM151 for setting the software.

5.2 Configuration of the ET 200S power module

# **5.2 Configuration of the ET 200S power module**

#### <span id="page-37-0"></span>Figure 5-3

![](_page_37_Picture_83.jpeg)

Equip the ET 200 S with at least one PROFenergy-enabled power module. You are free to select the further equipment. You can either select further PROFIenergy power modules or any other modules.

![](_page_37_Picture_84.jpeg)

# **5.3 Setting of the PROFIenergy program**

<span id="page-38-0"></span>The FB 10 "Green IT" contains all PROFIenergy functions. Figure 5-4

![](_page_38_Picture_53.jpeg)

The following passages contain an explanation.

#### 5 Configuration and settings

ľ

#### 5.3 Setting of the PROFIenergy program

![](_page_39_Picture_94.jpeg)

"idb\_FB53\_1".Slot\_No\_2 DB53.DBW10  $\mathbf{T}$ 

The selection of the FB53 "DS3\_WRITE" is set via the instance data block DB53 "idb\_FB53\_1" for the first PROFIenergy device.

The selection of the FB815 "PE\_START\_END" is set via the instance data blockDB815 "idb\_FB815\_1" for the first PROFIenergy device.

DB54 and DB817 are the instance data blocks for the second PROFIenergy device which are explained under FB10.

In network 1 the static and the dynamic values are recorded consistently in the iDB.

ID: Diagnosis address of the PROFIenergy device from the hardware configuration. Here 8184 for the first ET 200S

![](_page_39_Picture_95.jpeg)

![](_page_39_Picture_96.jpeg)

Slot\_No\_x : Slot number of a PROFIenergy-enabled power module. Here 1 and 4.

Figure 5-7

![](_page_40_Picture_44.jpeg)

#### **FB 53 "DS3\_WRITE"**

In network 2 the FB53 is selected for the first PROFIenergy device (first ET 200S).

Figure 5-8

Comment:

Network 2: DS3\_WRITE for the first PROFIenergy-Device

```
CALL "DS3_WRITE", "idb_FB53_1"
                                                       FB53 / DB53
enable :=ID
              \rightarrow z =Slot_No_1:=\begin{array}{ll} \texttt{Func\_1} & \texttt{::=} \\ \texttt{Slot\_No\_2:=} \end{array}Func_2^- =S1ot[No_3]=Func 3 \t=S1ot[No_4]=Func_4 :=
 S1ot[No_5]=Func_5^- =\verb+Slot_No_6:=Func_6\rightarrow z =S1ot[No_7]=Func\overline{7} :=
 SlotNo_8:=Func_8 :=
 busy :=
 \begin{array}{lll} \text{done} & \hspace{1.5mm} := \\ \text{error} & \hspace{1.5mm} := \end{array}status :=
```
Setting and operation via the corresponding instance data block DB53 "idb\_FB53\_1" for the first PROFIenergy device.

#### Figure 5-9

![](_page_42_Picture_57.jpeg)

The structure can be read better via the corresponding variable table.

#### Figure 5-10

![](_page_42_Picture_58.jpeg)

Here you can see the firmly recorded address (8184) and the slot numbers (1;4) as well as the variable commands:

#### 5 Configuration and settings

#### 5.3 Setting of the PROFIenergy program

Func\_1 : Function of the first PROFIenergy power module. Here "1" for participating in the pause. Insert "0" if the module shall not participate in a pause. enable: is the start bit which transfers the data set to the PROFIenergy device.

You can change the variable commands here in the variable table or via the HMI.

#### **FB815 "PE\_START\_END"**

In network 3 the FB815 is selected for the first PROFIenergy device (first ET 200S).

Figure 5-11

Network 3: PROFIenergy PE\_START\_END PROFIenergy-Device 1

Comment:

```
CALL "PE_START_END", "idb_FB815_1"
                                             FB815 / DB815
 START
            \Rightarrow\pm =
 EMDID
            \thereforePAUSE TIME: =
VALID
           \rightarrow z =BUSY
            \pm\gamma : \equivERROR
 STATUS
             \pmPE MODE ID: =
```
Setting and operation via the corresponding instance data block DB815 "idb\_FB815\_1" for the first PROFIenergy device.

Figure 5-12

![](_page_44_Picture_115.jpeg)

The structure can be read better via the corresponding variable table.

#### Figure 5-13

![](_page_45_Picture_103.jpeg)

Here you can see the firmly recorded address (8184) and the variable commands:

- **START:** Command bit for starting the pause. The rising edge is analysed.
- **END:** Command bit for stopping the pause. The rising edge is analysed.
- **PAUSE\_TIME:** The value must be higher than or equal to the minimum pause interval of the PROFIenergy device. Here 10 seconds each time (specification in milliseconds)
- **Tip** Tip: If you change the display format in the variable table to TIME you can insert the value directly in i.e. minutes. T#10S, value range: T#1MS to T#24D20H31M23S647MS.

#### **FB816 PE\_CMD "open interface"**

In network 7 the FB816 is selected. The addresses for additional command parameters CMD\_PARA and for the Response\_Data are default. The address for the PROFIenergy device is configured seperately for each job.

Figure 5-14

Network 7: PROFIenergy PE\_CMD

Comment:

```
"PE_CMD" , "idb_FB816" \hspace{0.1cm} :=
CALL
                                                    FB816 / DB816
 REQ
                \pmID.
 \text{CMD}\RightarrowCMD MODIFIER :=
 CMD_PARA := P#M 240.0 BYTE 16
 CMD\_PARA_LEN :=\Box : =VALID
 BUSY
                \pmERROR
                \pm=:<br>=:<br>.−:
 STATUS
 RESPONSE_DATA: = P#DB400.DBX0.0 BYTE 200
```
Configuration and operation via the corresponding instance data block DB816 "idb\_FB816".

#### Figure 5-15

![](_page_46_Picture_104.jpeg)

The query's result is saved in the DB400 "Response\_Data". The requested data are stored starting from data byte 10. Structure and interpretation of this data area depend on the job. See Chapter [4.4.](#page-28-0)

![](_page_47_Picture_61.jpeg)

![](_page_47_Picture_62.jpeg)

The structure can be read better via the corresponding variable table. We prepared variable tables (VAT) for some sample jobs; here the PROFIenergy command "Query Modes - Get mode" is explained.

![](_page_48_Picture_71.jpeg)

#### Figure 5-17

Insert the address of the selected PROFIenergy device into line 5 "ID". Activate the control values. Response data are preassigned with "0". Start the query with an edge on line 3 "REQ".

See also Chapter [4.4](#page-28-0)

#### **Request data:**

CMD = 3 "Query Mode" CMD\_ MODIFIER = 2 "Get Mode" CMD\_PARA\_LEN = 1 one further parameter in CMD\_PARA CMD\_PARA = 1 PE\_MODE

![](_page_49_Picture_115.jpeg)

#### **Response\_Data in the DB400 starting from DW10:**

# <span id="page-50-0"></span>**6 Installation**

# **6.1 Installation of the hardware**

<span id="page-50-1"></span>The figure below shows the hardware setup of the application.

Figure 6-1

![](_page_50_Figure_5.jpeg)

**Note** The setup guidelines **/3** for SIMATIC S7 and ET200S must generally be followed.

You need a MMC memory card to operate the S7 CPU; the ET200S can be operated without.

**CAUTION For multi-range power supplies you must pay attention to the correct setting of the selector switch for the input voltage.** 

> Sensors and actuators can be connected to the I/O modules; additionally they can be connected to the respective inputs and outputs to serve as feedback. A power supply for the connected sensors and actuators has to be wired from the corresponding I/O module.

6.2 Installing the software

## **6.2 Installing the software**

<span id="page-51-0"></span>You need STEP 7 Version 5.5 to configure the ET 200S and the PROFIenergyenabled power module. Install them according to the delivered installation instructions. Further software packages or special settings for PROFIenergy are not required.

If you want to operate the system via a panel or the corresponding Runtime you should install the current WinCC flexible Version 2008. This is optional as PROFIenergy runs independently from WinCC flexible.

To integrate PROFIenergy the following blocks and corresponding SFBs are required:

- FB 815 "PE\_START\_END"
- FB 816 "PE\_CMD"
- FB 53 "DS3\_WRITE"

You find all blocks in the STEP 7 project of the application example. You can copy all delivered blocks into an user-specific project and, if required, rename them. You can use all PROFIenergy blocks without a licence.

## **6.3 Installing the application software**

<span id="page-51-1"></span>Download the application project from our Service & Support Portal. You find the link to the site at the beginning of this document. Copy the project (STEP 7 archive in zip-format) to the configuration computer (SIMATIC Field PG) and open it in the SIMATIC Manager via the menue "File->Retrieve...".

7.1 Preparation

# <span id="page-52-0"></span>**7 Commisioning of the application 7.1 Preparation**

#### <span id="page-52-1"></span>Table 7-1

![](_page_52_Picture_215.jpeg)

# <span id="page-52-2"></span>**7.2 Commissioning**

Table 7-2

![](_page_52_Picture_216.jpeg)

8.1 Overview

# **8 Operating the application**

# **8.1 Overview**

<span id="page-53-1"></span><span id="page-53-0"></span>There are three options for operating the plant:

- **HMI Panel**
- HMI Runtime (equivalent to the panel)
- x Variable table in STEP 7

There are no functional differences; exclusively the way how control bits are set differs. In a real application a time- or event-controlled program would set the corresponding control bits.

Recall:

If we talk in the following about switching off the PROFIenergy power module or about the "Discharging" etc. this does not mean the drives of the plant, but via the DI/DO, the sensors and actuators, so actually the limit switches, monitors for beltmisalignment and secondary drives in neutral. As mentioned already the very functions (belt drive) have to be switched off regularly before.

# **8.2 Operation with HMI**

<span id="page-53-2"></span>Figure 8-1

![](_page_53_Figure_13.jpeg)

#### **Scenario "All OFF"**

![](_page_54_Picture_106.jpeg)

![](_page_54_Picture_107.jpeg)

## 8.2 Operation with HMI

## **Scenario "Selective Switch-off"**

![](_page_55_Picture_197.jpeg)

![](_page_55_Picture_198.jpeg)

#### **Scenario "Selective switch-on"**

![](_page_56_Picture_176.jpeg)

![](_page_56_Picture_177.jpeg)

#### **Scenario "Pause interval too short"**

![](_page_56_Picture_178.jpeg)

![](_page_56_Picture_179.jpeg)

8.3 Operating with a variable table (VAT)

## *8.3 Operating with a variable table (VAT)*

<span id="page-57-0"></span>In the following the command bits of the variable tables are described that correspond to the commands triggered above.

#### **Selection:**

Click: idb\_FB53\_1.enable und idb\_FB53\_2.enable Feeding conveyor belt: idb\_FB53\_1.Func\_1 Edit: idb\_FB53\_2.Func\_1 Discharging conveyor belt: idb\_FB53\_1.Func\_2

#### **Pause interval:**

Belts: idb\_FB815\_1.PAUSE\_TIME Processing: idb\_FB815\_2.PAUSE\_TIME

#### **Manual operation:**

Pause Start: idb\_FB815\_1.START and idb\_FB815\_2.START Pause End: idb\_FB815\_1.END und idb\_FB815\_2.END

Figure 8-2

![](_page_57_Picture_110.jpeg)

All the four required variable tables fit into one window. You can also delete not required lines and combine the variables in one table.

In the following paragraphs the individual tables are explained.

Copyright ¤ Siemens AG 2011 All rights reserved

Copyright © Siemens AG 2011 All rights reserved

8.3 Operating with a variable table (VAT)

#### **VAT\_PE\_DS3\_WRITE\_1 for the first PROFIenergy device**

![](_page_58_Picture_77.jpeg)

![](_page_58_Picture_78.jpeg)

You change the values Func x via the field "Select" in the HMI. If the module shall participate in the pause, you enter "1"; otherwise you enter "0". "idb\_FB53\_1".Func\_1 is the feeding conveyor belt, "idb\_FB53\_1".Func\_2 is the discharging conveyor belt, "idb\_FB53\_2".Func\_1 (in VAT\_PE\_DS3\_WRITE\_2) is processing.

The button "Confirm" corresponds to the commands "idb\_FB53\_1".enable and "idb\_FB53\_2".enable. Of course, you only have to trigger the command "enable" if you wish to change this device. The block reacts to a positive edge which means that you should reset the command immediately.

8.3 Operating with a variable table (VAT)

#### **VAT\_PE\_START\_END\_1 for the first PROFIenergy device**

#### Figure 8-4

![](_page_59_Picture_74.jpeg)

Enter the pause interval via "idb\_FB815\_1".PAUSE\_TIME. You can enter larger intervals easily via the display "Time".

"idb\_FB815\_1".START initiates the pause.

"idb\_FB815\_1".END stops the pause

Always via a positive edge for the first PROFIenergy device "belts".

The second PROFIenergy device "Processing" is controlled via the variable table "VAT\_PE\_START\_END\_2" with the "idb\_FB815\_2".

# **8.4 Reading parameters with the FB816 "PE\_CMD"**

As the interpretation of the read data depends on the PROFIenergy command here the open command interface is operated exclusively via variable tables. All commands that are currently available are listed in chapter 4. In the STEP 7 project for the application example you find some prepared variable tables (VAT) for the PROFIenergy commands; here the PROFIenergy command "Query Modes - Get mode" is explained.

Figure 8-5

![](_page_60_Picture_80.jpeg)

#### See also Chapter [4.4](#page-28-0)

Insert the address of the selected PROFIenergy device into line 5 "ID". Activate the control values; response data are set to "0". Start the query with a positive edge on line 3 "REQ".

#### 8.4 Reading parameters with the FB816 "PE\_CMD"

#### **Request data:**

CMD = 3 "Query Mode" CMD\_ MODIFIER = 2 "Get Mode" CMD\_PARA\_LEN = 1 one further parameter in CMD\_PARA CMD\_PARA = 1 PE\_MODE

#### **Response\_Data in the DB400 starting from DW10:**

![](_page_61_Picture_97.jpeg)

# **9 Annex**

# **9.1 Annex A: Measurement list**

<span id="page-62-2"></span><span id="page-62-1"></span><span id="page-62-0"></span>The supported measurement values are hardware specific. This list is taken from Technical Specification PROFIenergy [\(Table 10-1\)](#page-70-3).

#### **9.1.1 Instantaneous measurements**

Table 9-1

![](_page_62_Picture_188.jpeg)

#### 9 Annex

![](_page_63_Picture_267.jpeg)

![](_page_64_Picture_260.jpeg)

#### 9 Annex

![](_page_65_Picture_104.jpeg)

#### 9.1 Annex A: Measurement list

## **9.1.2 Demand measurements**

<span id="page-66-0"></span>Demand measurements are averages over a certain time.

Table 9-2

![](_page_66_Picture_226.jpeg)

#### 9 Annex

![](_page_67_Picture_300.jpeg)

#### 9.1 Annex A: Measurement list

![](_page_68_Picture_174.jpeg)

1) These are typical attributes for demand measurements. They may be defined vendor specific. The Transmission Data Type for all demand measurements will be Float32 in first step

9.1 Annex A: Measurement list

## <span id="page-69-0"></span>**9.1.3 Energy measurements**

![](_page_69_Picture_67.jpeg)

![](_page_69_Picture_68.jpeg)

# **10 Links & Literature**

#### **Literature**

<span id="page-70-0"></span>The following list is by no means complete and only provides a selection of appropriate sources.

<span id="page-70-3"></span>Table 10-1

![](_page_70_Picture_143.jpeg)

#### **Internet Links**

<span id="page-70-2"></span>The following list is by no means complete and only provides a selection of appropriate sources.

Table 10-2

![](_page_70_Picture_144.jpeg)

# **11 History**

<span id="page-70-1"></span>Table 11-1

![](_page_70_Picture_145.jpeg)